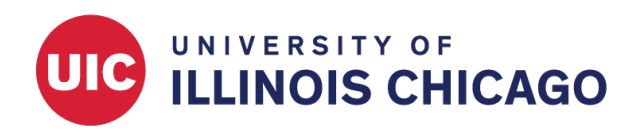

# Alerts & Notifications

CCTS Biostatistics Core

May 2024

# **Introduction**

The Alerts & Notifications application allows you to schedule and send customized email messages. The application is similar to Automated Survey Invitations, but it offers more flexibility in scheduling, content, and recipients.

- Alerts can be defined outside the context of inviting someone to take a survey.
- Alerts can be triggered by data entry forms, survey responses, or data imports.
- Messages can be sent to one or more email addresses besides the project- or survey-specific designated email address.
- Alerts can be re-evaluated any time, so you can define alerts based on data that may have already been collected.

### **Create a New Alert**

Access Alerts & Notifications by clicking the link in the left menu under Applications. Click the green + Add New Alert button.

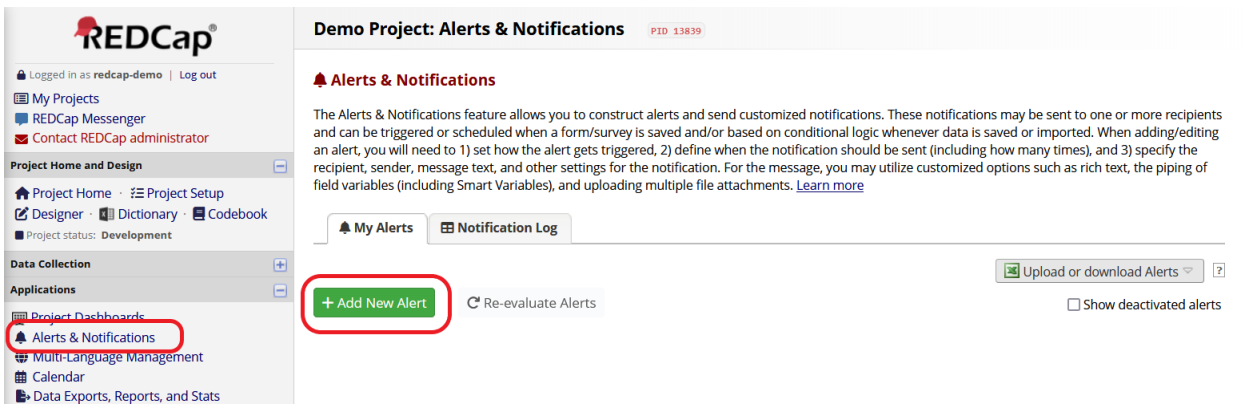

A popup window will appear. Give your alert a descriptive name. Then complete each step below.

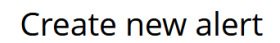

You may define the settings for your alert in Steps 1-3 below. After clicking the Save button at the bottom, your alert will immediately become active and may be triggered at any time thereafter. If you would like to remove or stop using an alert, it may be deactivated at any time. You may modify an existing alert at any time, even after some notifications have already been sent or scheduled.

 $\times$ 

Title of this alert: Followup Survey Invitation

#### **Step 1: Triggering the Alert**

**A) How will this alert be triggered?** Define what type of condition will trigger the alert.

- 1. **When a record is saved on a specific form/survey** This option may apply if you want to send an email when a survey or form response is created or changed. For example, you might want to notify a project coordinator each time an enrollment form is submitted.
- 2. **If conditional logic is TRUE when a record is saved on a specific form/survey** This option may apply if you want to send an email when a survey or form response is created or changed, provided some additional condition is met. For example, you might want to notify a clinician about new survey responses, but only for patients associated with her clinic.
- 3. **When conditional logic is TRUE during a data import, data entry, or as the result of time-based logic** - Use this option to define fully custom logic. For example, you may wish to trigger an email at a particular date and time using a datediff() function with the today and now variables. Note that, unlike the previous two options, this type of condition will apply to data imports as well as to survey and form responses.

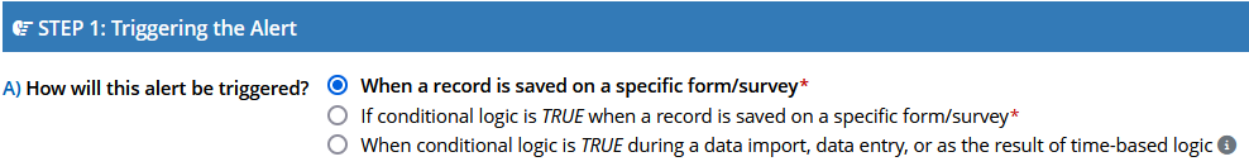

**B) Trigger the alert when. . .** Indicate which instruments and actions will trigger the alert. Options are specific to the type of condition selected in Part A.

1. If you selected **When a record is saved on a specific form/survey**, choose the instrument and indicate whether it must be saved with "Complete" status to trigger the alert.

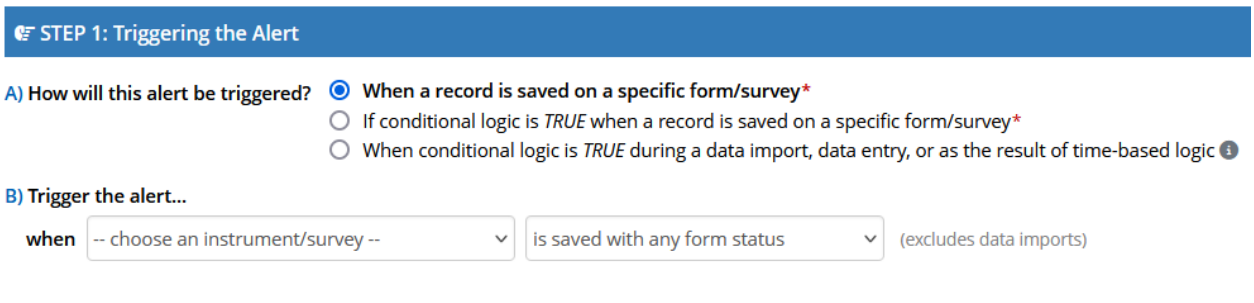

2. If you selected **If conditional logic is TRUE when a record is saved on a specific form/survey**, choose the instrument and indicate whether it must be saved with "Complete" status to trigger the alert. Then define additional logic in the "while the following logic is true" box. Design the logic statement so it will evaluate to true or false based on values in each record. [See here for some of the special](https://www.redcap.ihrp.uic.edu/redcap_v14.3.8/DataEntry/special_functions_explanation.php) [functions you might use as part of your conditional logic.](https://www.redcap.ihrp.uic.edu/redcap_v14.3.8/DataEntry/special_functions_explanation.php)

In some cases, you may wish to cancel the notification if a record changes after the email is scheduled but before it's sent. To stop a scheduled invitation from going out when the record no longer meets the condition, check "Ensure logic is still true before sending notification?"

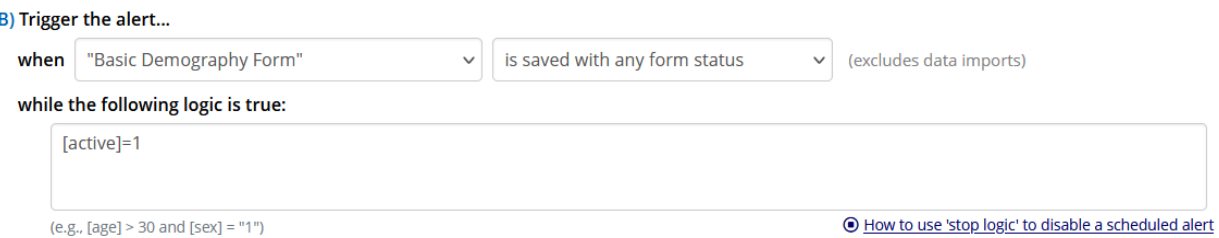

√ Ensure logic is still true before sending notification? ?

3. If you selected **When conditional logic is TRUE during a data import, data entry, or as the result of time-based logic**, define your custom conditional logic in the "when the following logic becomes true" box.

To stop a scheduled invitation from going out when the record no longer meets the condition, check "Ensure logic is still true before sending notification?"

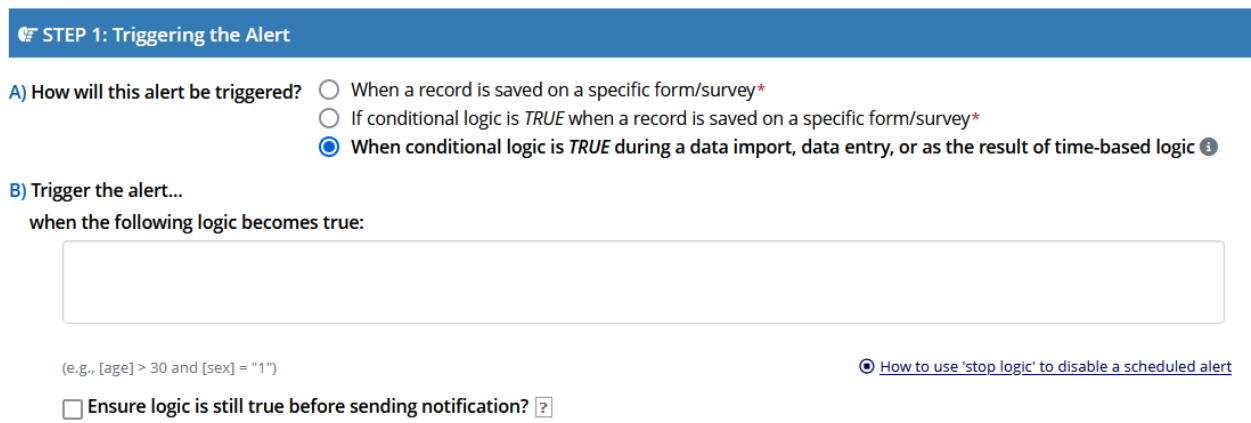

**C) Trigger Limit** If your trigger instrument is repeating, decide whether you want to send the alert once per record or once per instance.

- Select "only once per record (i.e., never re-trigger)" to send the message a maximum of one time, regardless of how many times the trigger instrument is repeated.
- Select "only once per record and also on every instance of a repeating instrument" to send the message every time a repeating instance of the trigger instrument meets your criteria.

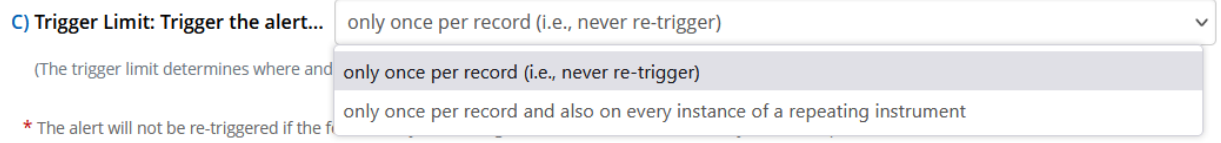

#### **Step 2: Set the Alert Schedule**

Alerts are **scheduled** immediately when a record meets the conditions defined in Step 1. However, you can decide whether they are **sent** immediately or at a later time in Step 2.

**When to send the alert?** Choose whether to send alerts:

- Immediately
- On a specific day of the upcoming week
- After a specific time lag
- At an exact day and time

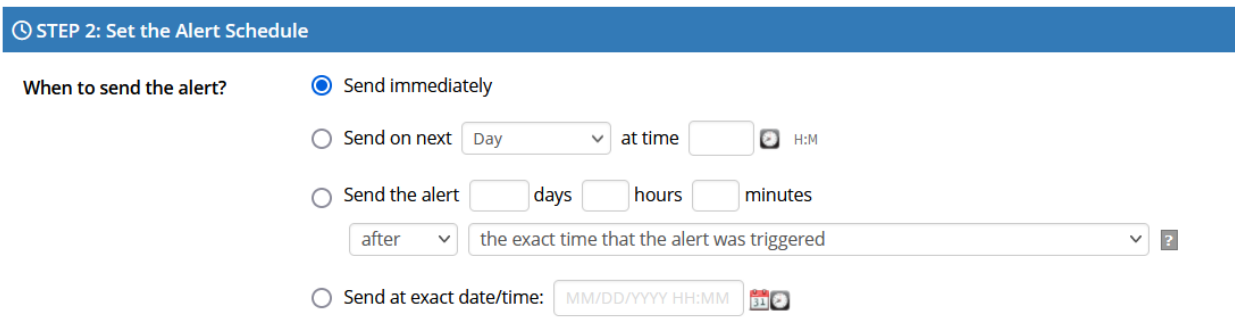

**Send it how many times?** You can elect to send the message once or multiple times at a set interval.

Tip: To keep sending an invitation repeatedly until a survey is completed, include the survey's completion status as part of your conditional logic in Step 1. Be sure to check "Ensure logic is still true before sending notification?" Then set the frequency of the recurrence in Step 2.

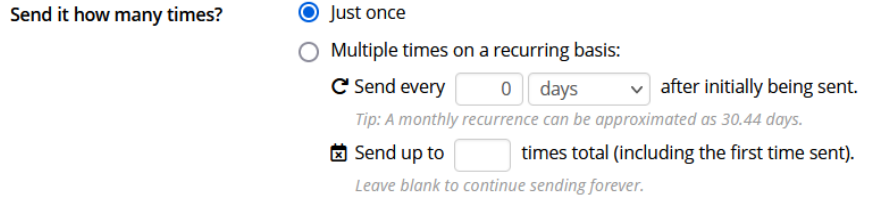

**Alert expiration** (Optional) Enter a date after which notifications should be discontinued for all records.

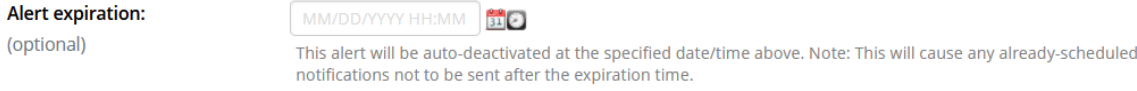

#### **Step 3: Message Settings**

Complete each section to define your message contents and settings. The instructions below demonstrate options for email alerts.

#### **Alert Type** Define the alert type.

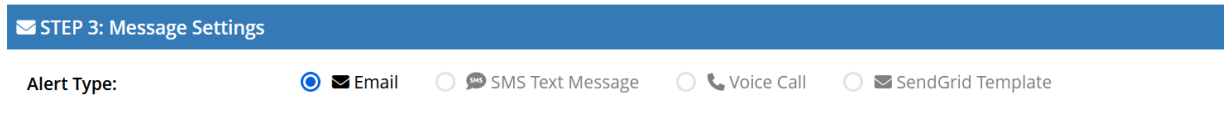

**Email From** Choose a "From" email address. This could be a primary or secondary email address associated with any of your project's users. Optionally set a "From" display name.

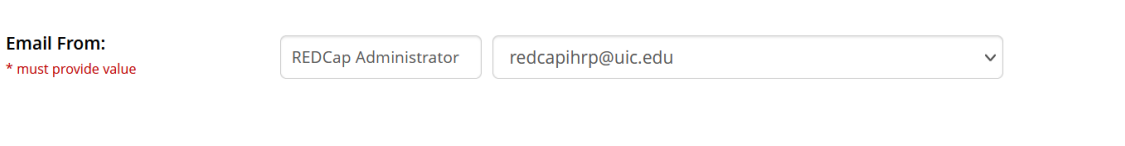

**Email To** Choose or manually enter email addresses for message recipients. These might include:

- One or more project users.
- One or more email fields from your project. Text fields with "Email" validation will appear in this list.
- One or more manually typed email addresses.

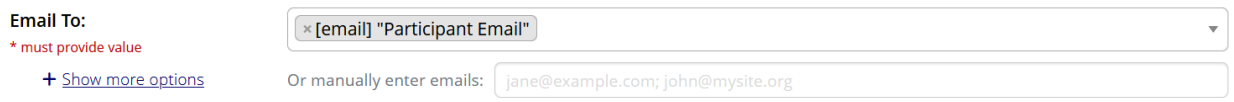

Click "+ Show more options" to add CC, BCC, and email-failure recipients.

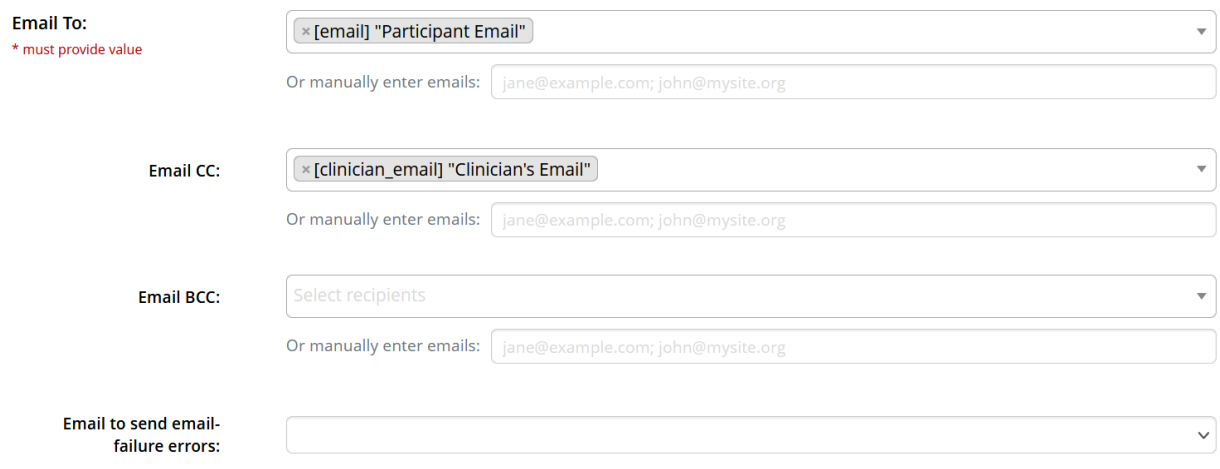

#### **Subject** Include an email subject.

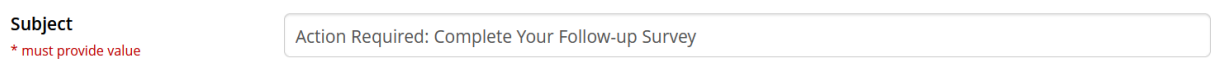

#### **Message** Compose your message.

- Use the **rich text** controls to format your message and insert links and images.
- Use **piping** to personalize the text for each record. For example, you might start your email with the greeting, "Dear [first\_name]." [See here for more information about piping.](https://www.redcap.ihrp.uic.edu/redcap_v14.3.8/DataEntry/piping_explanation.php)
- **Smart variables** will allow you to include each recipient's unique survey link in the email. For example, you might include "[survey-link:followup\_survey:Click here to complete your survey.]" to inject a link to an instrument called "Followup Survey." [See here for more information about smart variables.](https://www.redcap.ihrp.uic.edu/redcap_v14.3.8/Design/smart_variable_explain.php)

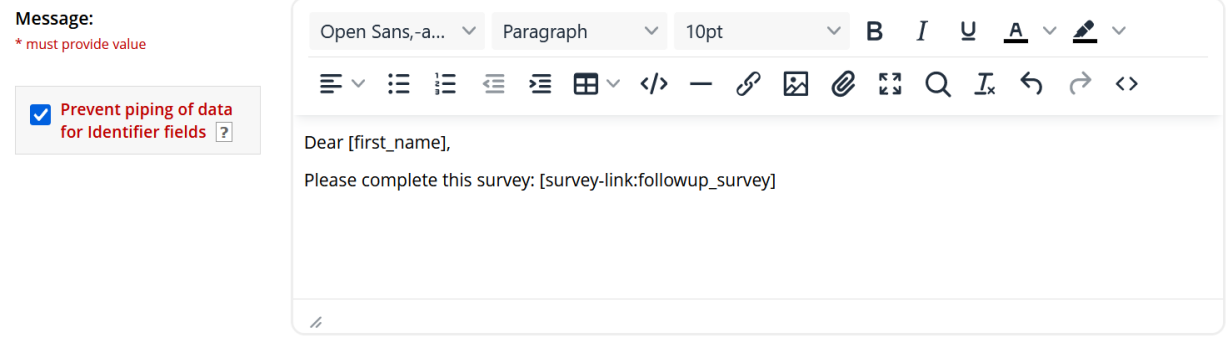

**Identifiers** If any fields in your project are designated as identifiers, you can exclude them from email messages by checking "Prevent piping of data for identifier fields." Instead, piped identifiers will be replaced with "[\*DATA REMOVED\*]".

This step can help prevent PHI or PII from being shared through email, which is not a secure form of communication.

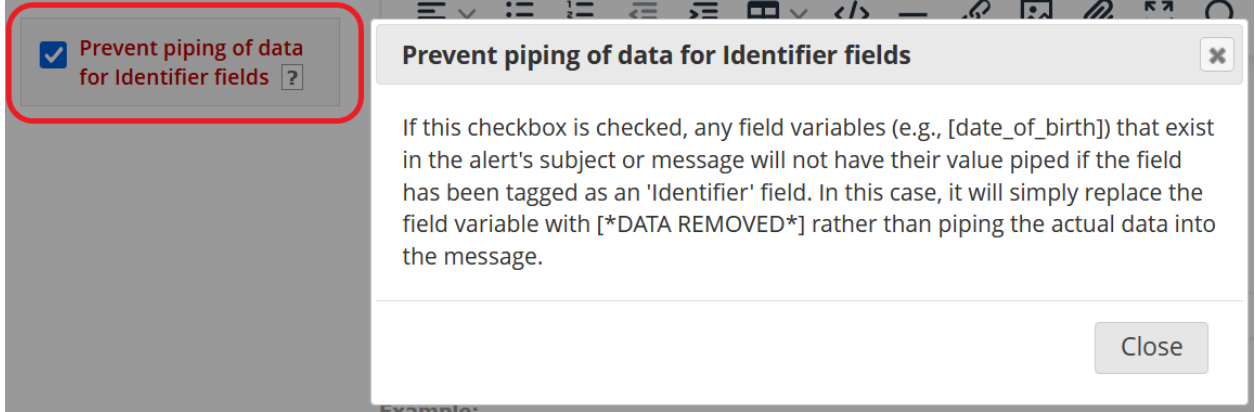

**Attachments** Click Add attachments to attach one or more files to your message.

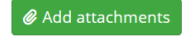

Attachments might be files you upload from your computer or files from File Upload fields within the project.

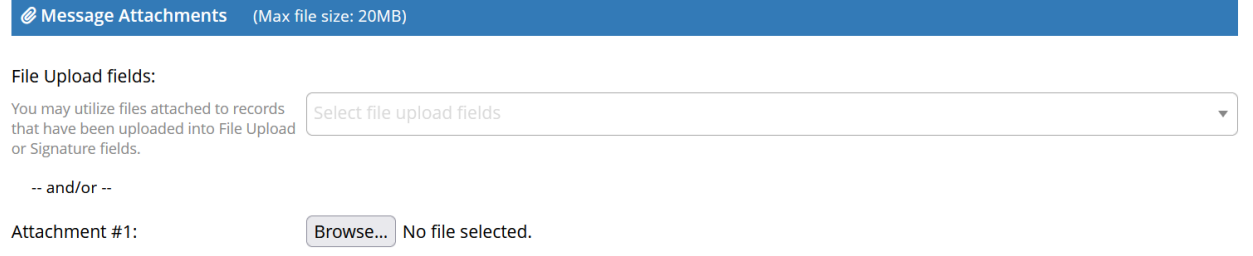

+ Add another attachment

#### **Save and Preview**

Once you have edited your alert's settings, click Save. You will return to the main Alerts & Notifications page. The alert will be set to active automatically.

On the main Alerts & Notifications page, each active alert will appear with links to edit, copy, or deactivate it.

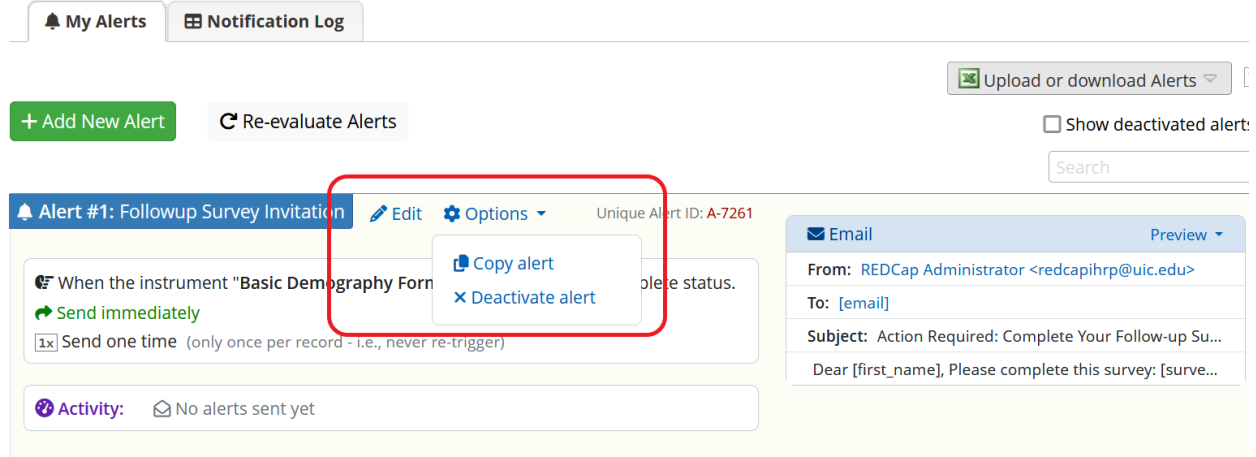

To see what the message will look like for a particular record, click Preview and select "Preview message by record."

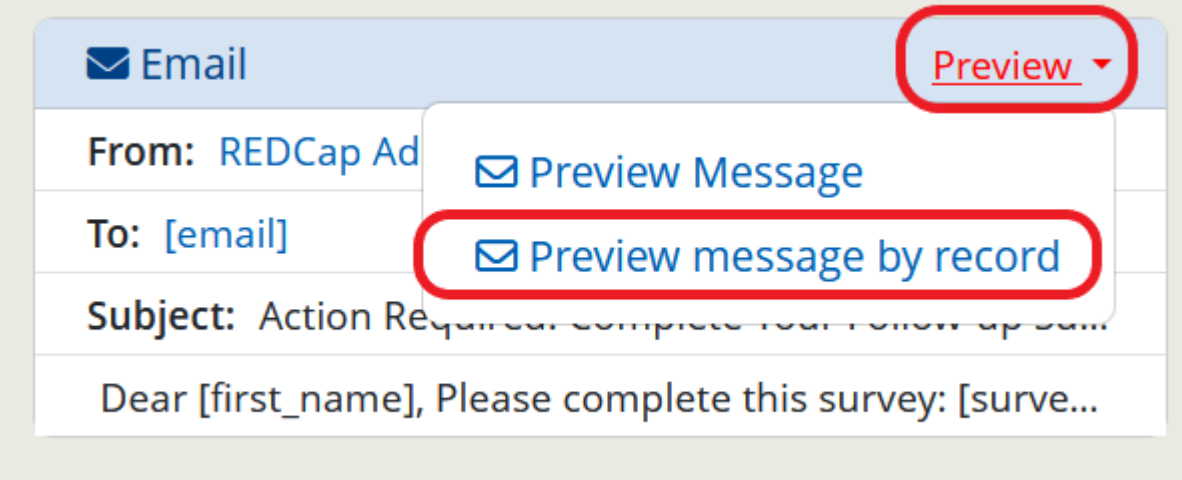

Select an existing record ID to see what the message will look like with that record's piped values.

# Preview Message by Record - Alert #1 (Unique Alert ID: A-7261)

Choose a record in order to preview how the message for this alert would appear for that record.

![](_page_7_Picture_59.jpeg)

Close

## **Manage Sent and Scheduled Alerts**

#### **Notification Log**

Visit the Notification Log tab to see a record of past and future (scheduled) alerts. Columns include date and time of the alert, the unique alert ID, and the recipient's email address and record number. Click on the envelope icon to view the contents of a specific alert.

![](_page_7_Picture_60.jpeg)

#### **Re-Evaluate Alerts**

If an alert is defined after data have already been collected in your project, you may wish to re-evaluate the alert for all records. This will allow REDCap to identify existing records that meet the conditions defined in Step 1.

Click Re-evaluate Alerts.

 $\times$ 

![](_page_8_Picture_1.jpeg)

Review the information in the pop-up window and select which alerts you want to evaluate. If desired, toggle Enable Test Run? to preview the results of the re-evaluation before the messages are sent. Then click Re-evaluate selected alerts.

#### **Re-evaluate conditions for Alerts & Notifications**

It may sometimes be necessary to re-evaluate some or all Alerts & Notifications for all records in the project. This is especially useful if an alert's conditions (in Step 1 of the alert setup process) has been modified after data has already been entered for some records. Thus, re-evaluating an alert for all records can bring them all up to speed to where they should be based on the current conditions of the alert. Thus, reevaluating them might cause some notifications to be sent and/or scheduled.

NOTE: Re-evaluating alerts will \*NOT\* modify anything for already-scheduled notifications, such as email text, recipient or sender addresses, and the date/time that the notification is scheduled to be sent. Re-evaluating an alert only schedules notifications that haven't been scheduled that should be scheduled, and conversely, it will remove any notifications that are currently scheduled that should not be scheduled (because the alert condition no longer evaluates as TRUE).Please keep in mind that notifications will be sent shortly after clicking the button below if set to send 'Immediately', and if any are set to send after a certain delay, the delay will be based on when you re-evaluated the alert.

If you select the alerts below and click the 'Re-evaluate' button, it will begin the process of re-evaluating each alert for \*every\* record in the project. NOTE: If your project contains thousands of records or more, the process may take a few minutes, so please let it finish, and do not leave the page until it completes. Additionally, if an alert has conditional logic and has the option 'Ensure logic is still true before sending notification?' checked, please be aware that any scheduled (i.e. unsent) notifications \*may\* get unscheduled/removed during the process of re-evaluation if the conditional logic no longer evaluates as TRUE for a given record.

![](_page_8_Picture_77.jpeg)

Re-evaluate selected alerts Cancel ×

# **Longitudinal Projects and Repeating Instruments**

If your project contains multiple events or arms, prepend the unique event name to any piped values or smart variables. For example, your message might include the following link to a baseline questionnaire: [baseline\_arm\_1][survey-link:patient\_questionnaire]

If your alert includes a link to a repeating instrument, refer to a specific instance by appending the instance number to any piped values or smart variables. To include a link to a new instance of a repeating instrument, append [new-instance]. For example, your message might include the following link to start a new weekly check-in survey: [survey-link:check\_in\_survey][new-instance]

[See here for more information about using smart variables to refer to events and instances.](https://www.redcap.ihrp.uic.edu/redcap_v14.3.8/Design/smart_variable_explain.php)